# APP 绑定机构功能使用说明书-个人用户

# 1. 功能简介

万方数据 APP 提供个人绑定机构功能,打开 APP 扫描二维码,即可将个人账号和机构 账号绑定, 绑定成功后该个人账户可在 APP 中享有机构权限, 如免费下载机构已购资源、 免费使用机构已开通服务等。

个人账号绑定后,在机构设定的绑定期限内有效,超过期限后自动解绑,用户可扫码再 次绑定。

个人账号绑定后,具有单日下载篇数限制,单日下载篇数达上限后,当天下载文献需使 用个人账号付费。

## 2. 操作说明

绑定

APP 绑定机构功能提供三种绑定方式,分别为线下扫码绑定、PC 同时登录个人和机构 账号后绑定、PC 仅登录机构账号后绑定。

方式一:线下扫码绑定

1) 联系机构管理员,获取"绑定机构"二维码。

2) 打开万方数据 APP, 进入个人中心, 点击"登录/注册", 登录待绑定的个人账号。

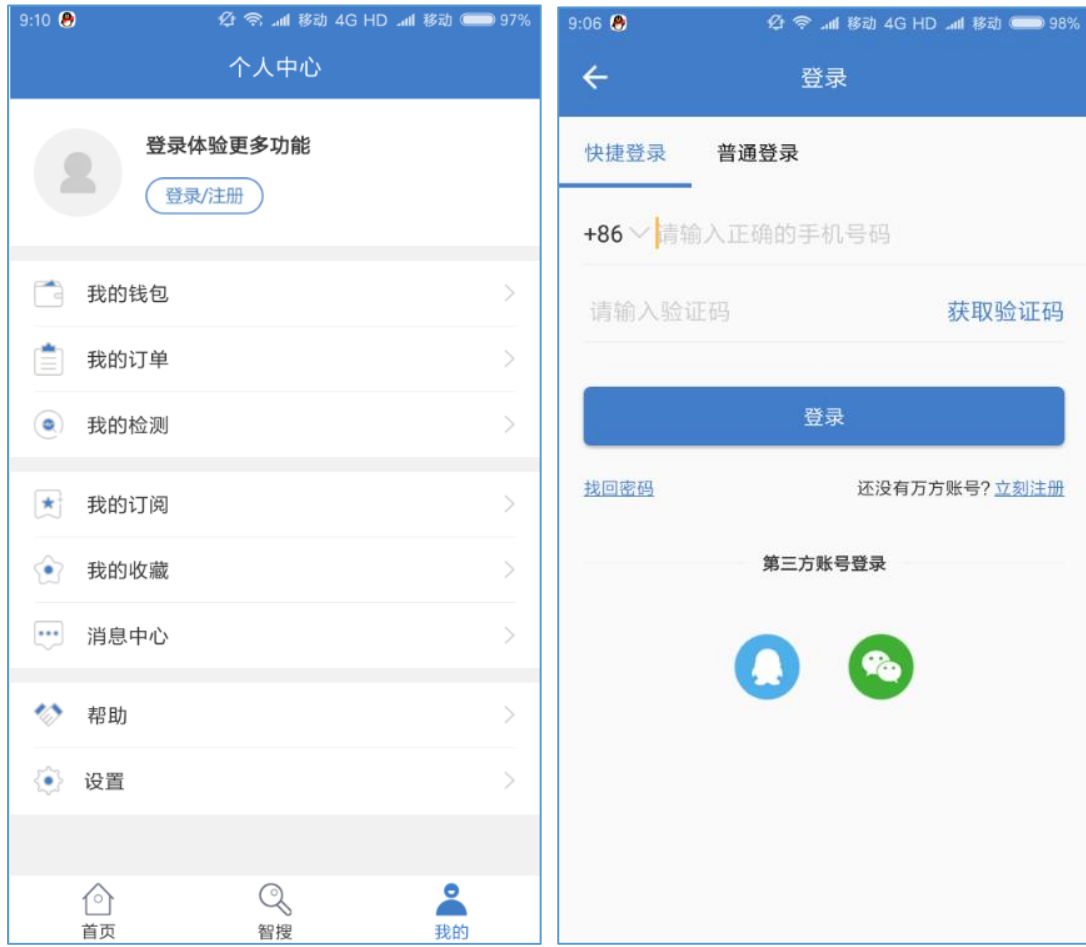

3) 点击 APP 首页右上角"扫一扫", 扫描"绑定机构"二维码。

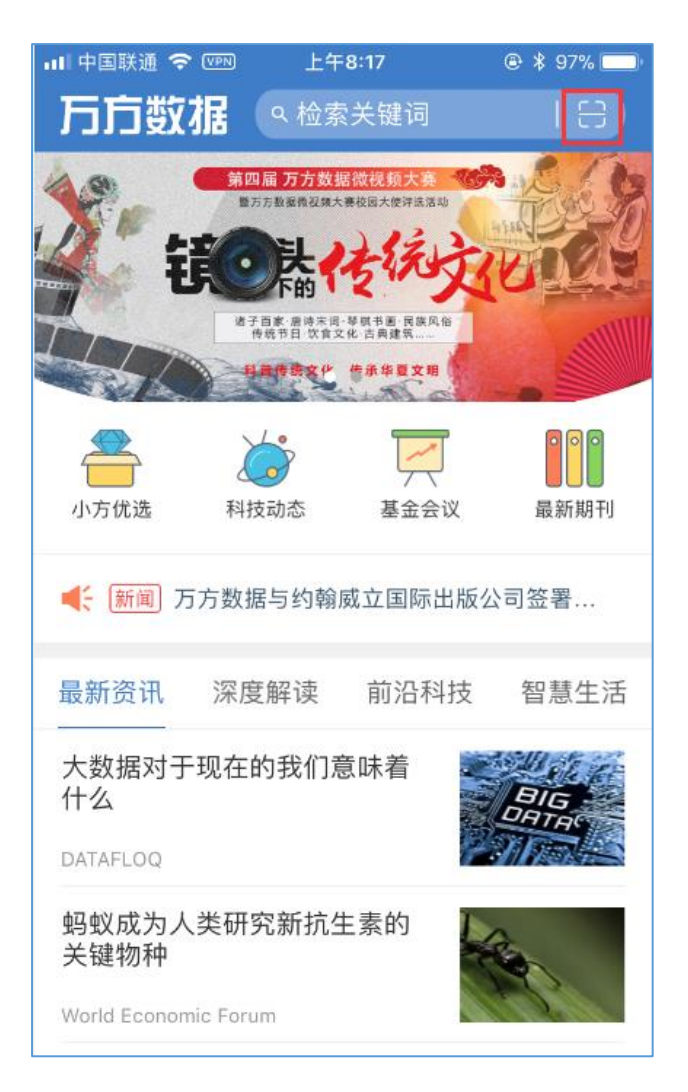

4) 核对个人账号及机构账号信息,点击"确认绑定"即可。

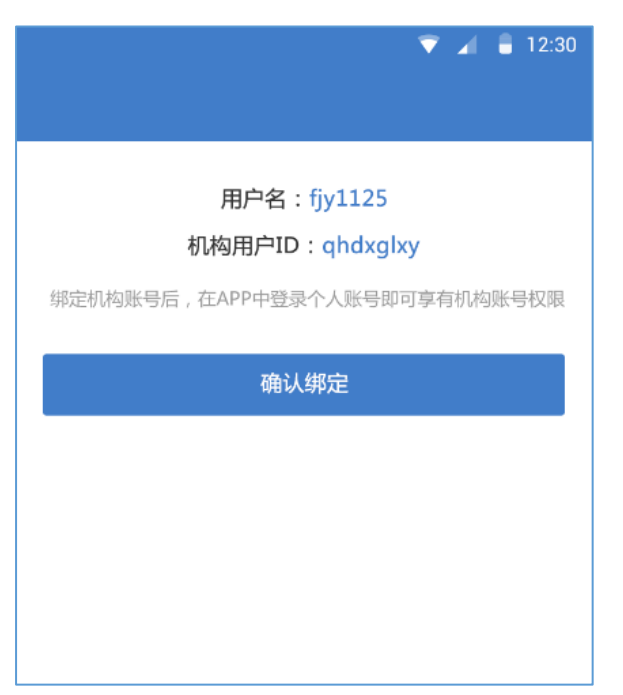

### 方式二: PC 同时登录个人和机构账号

1) 打开 PC 版万方数据知识服务平台,登录个人账号和机构账号,页面上方及"个人中心-

账号绑定"页面显示"绑定机构"二维码。

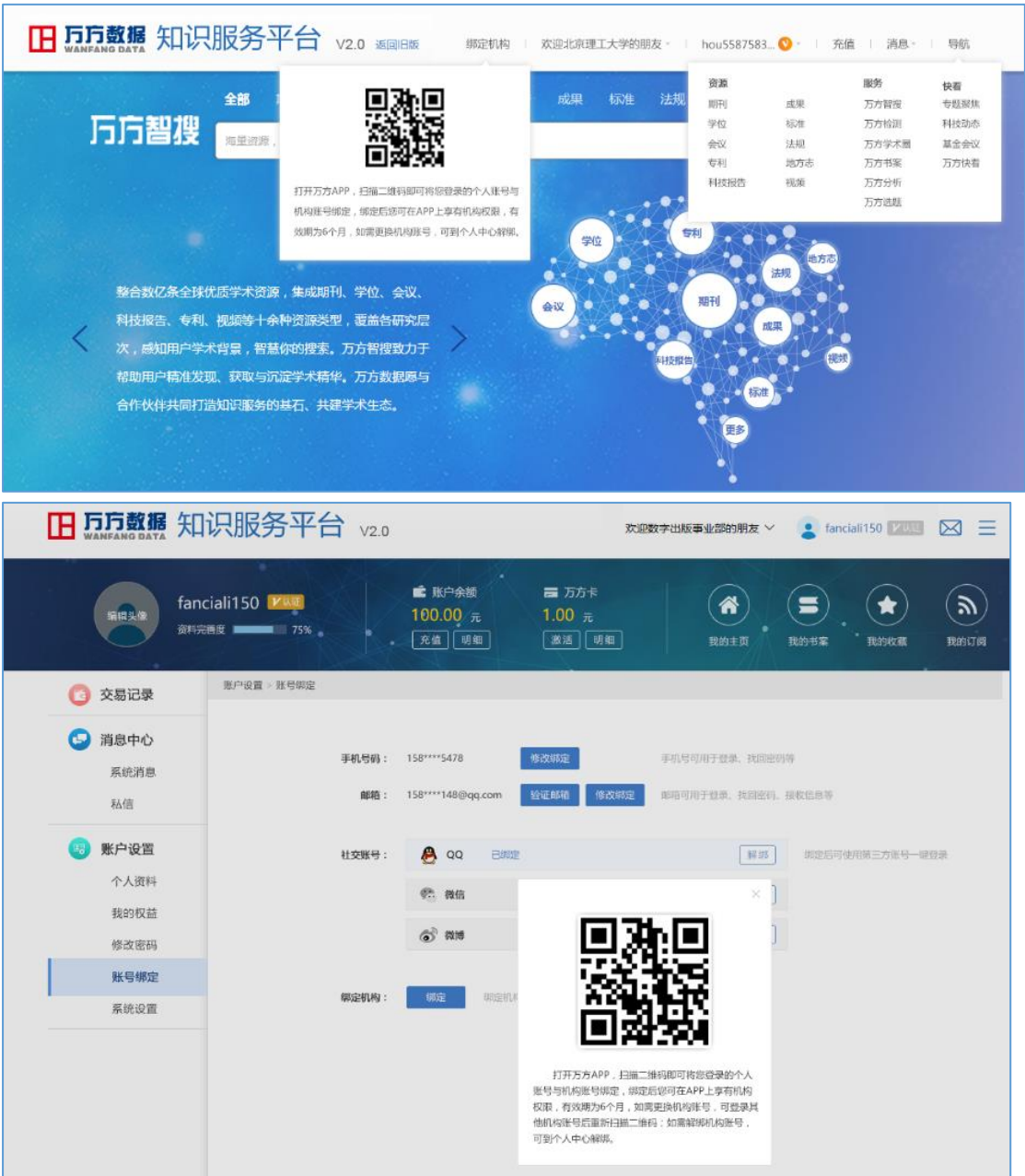

2) 打开万方数据 APP, 进入个人中心, 点击"登录/注册", 登录与 PC 端一致的个人账号。

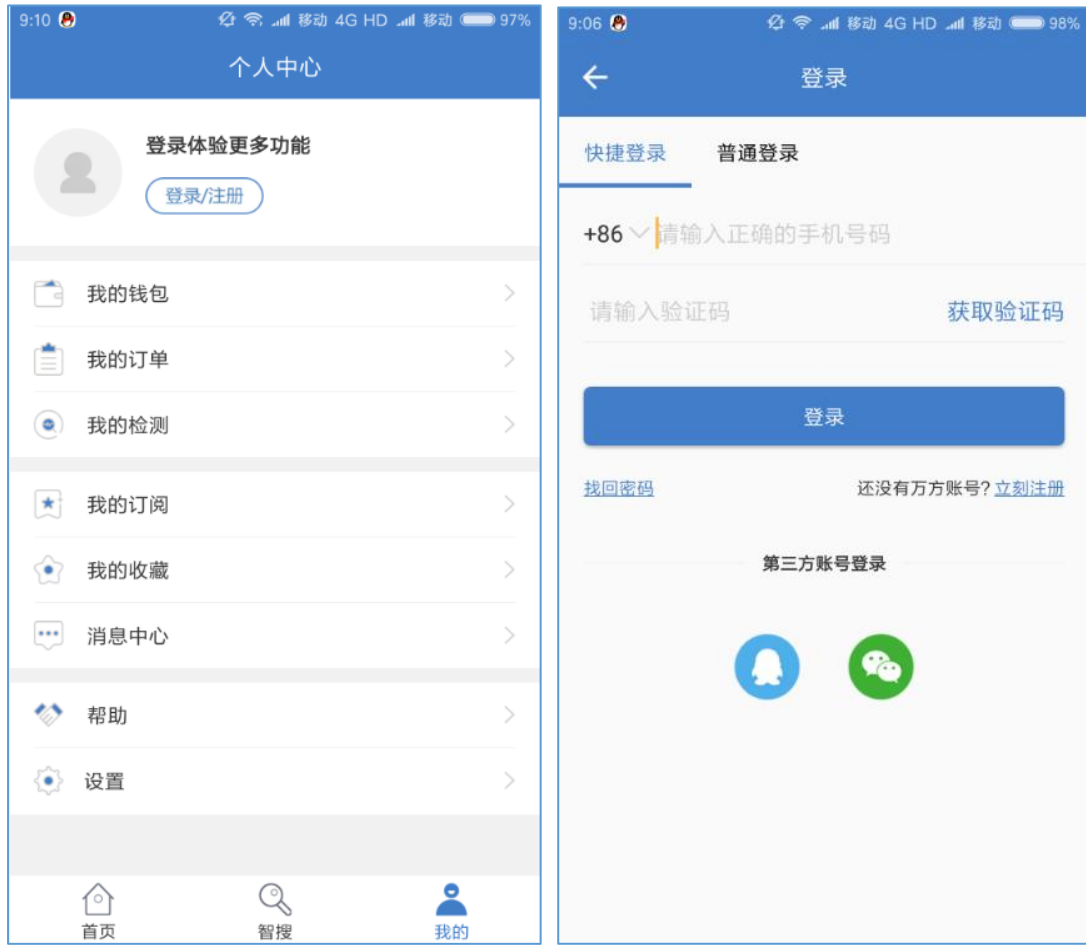

3) 点击 APP 首页右上角"扫一扫", 扫描"绑定机构"二维码。

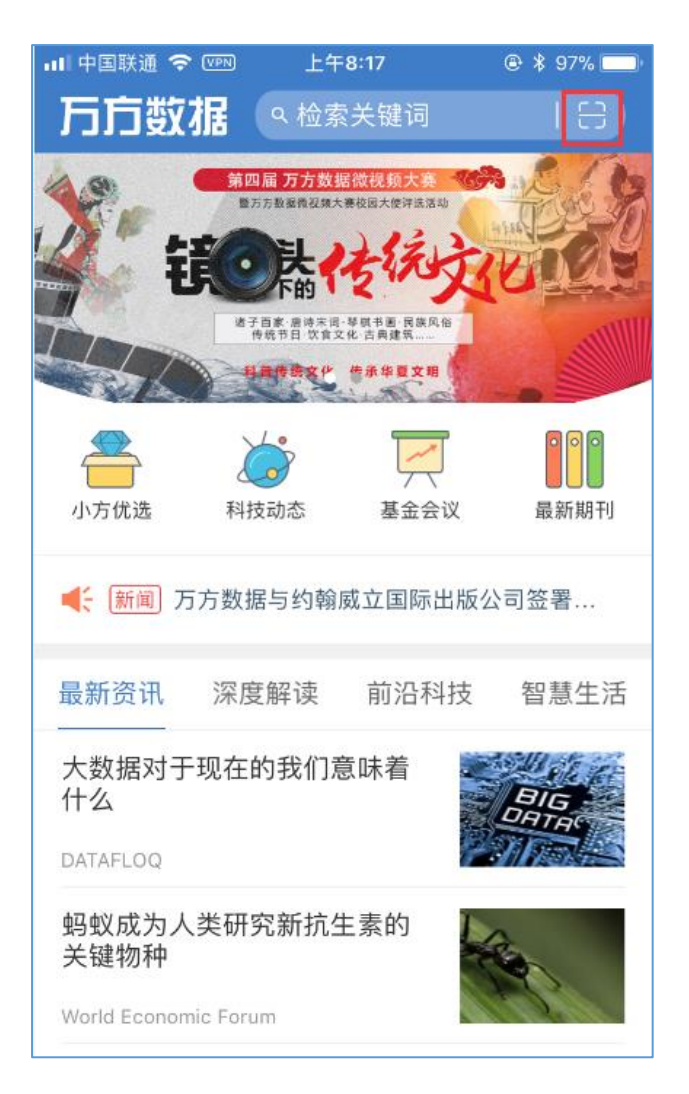

4) 选择需要绑定的机构账号,点击"确认绑定"即可。

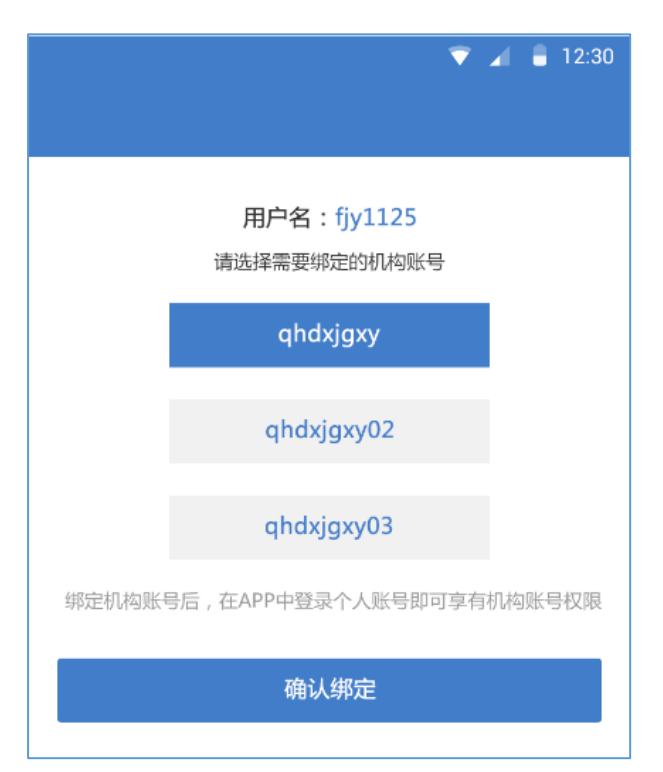

# 方式三: PC 仅登录机构账号

## 1) 打开 PC 版万方数据知识服务平台, 登录机构账号, 页面上方显示"绑定机构"二维码。

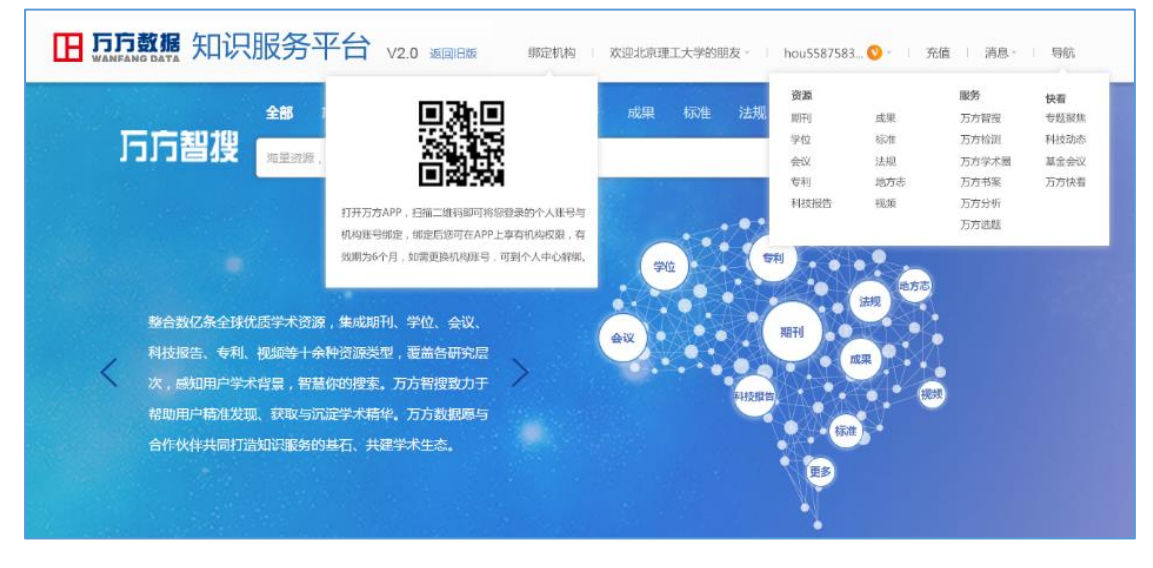

# 2) 打开万方数据 APP, 进入个人中心, 点击"登录/注册", 登录待绑定的个人账号。

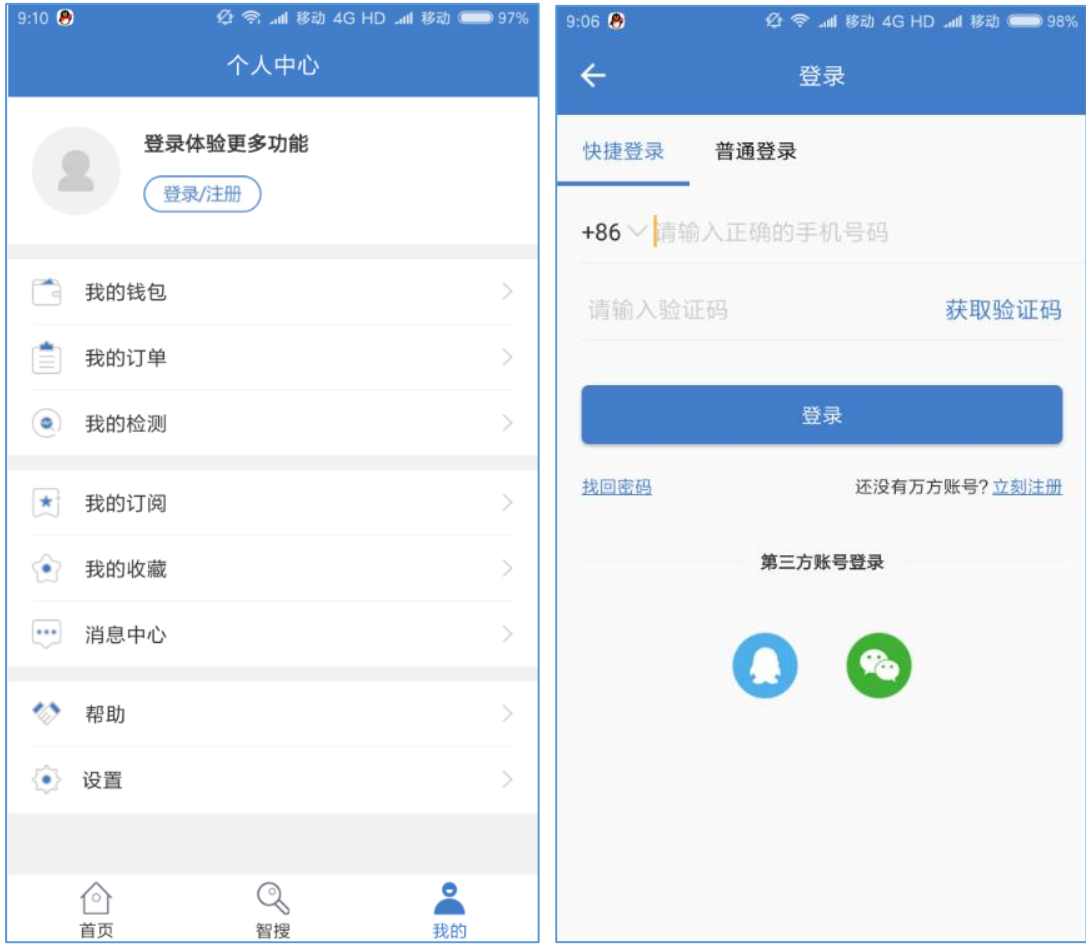

3) 点击 APP 首页右上角"扫一扫", 扫描"绑定机构"二维码。

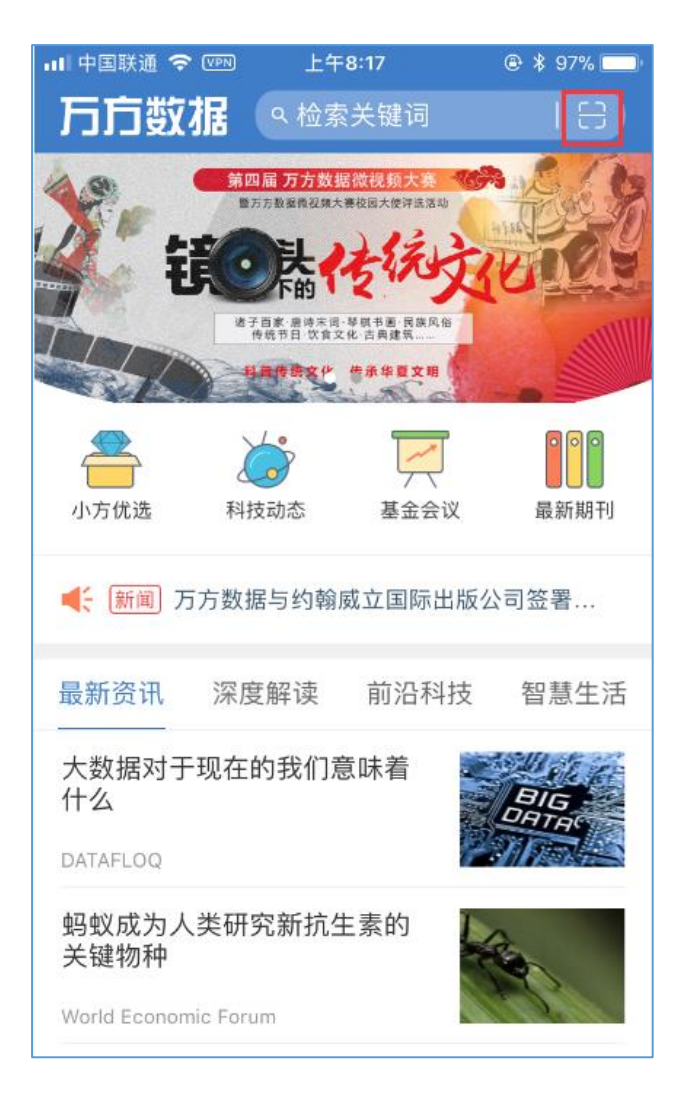

4) 选择需要绑定的机构账号,点击"确认绑定"即可。

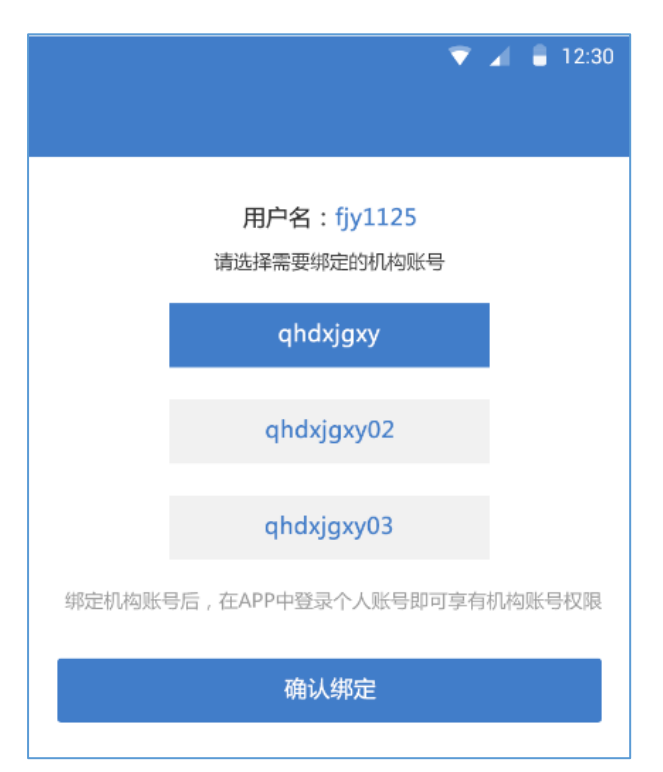

● 解绑

个人账号绑定机构后,用户可到"个人中心-账号绑定"页面解绑当前机构账号,也可 以由机构管理员进行解绑。

解绑成功后,用户将收到系统消息提醒。

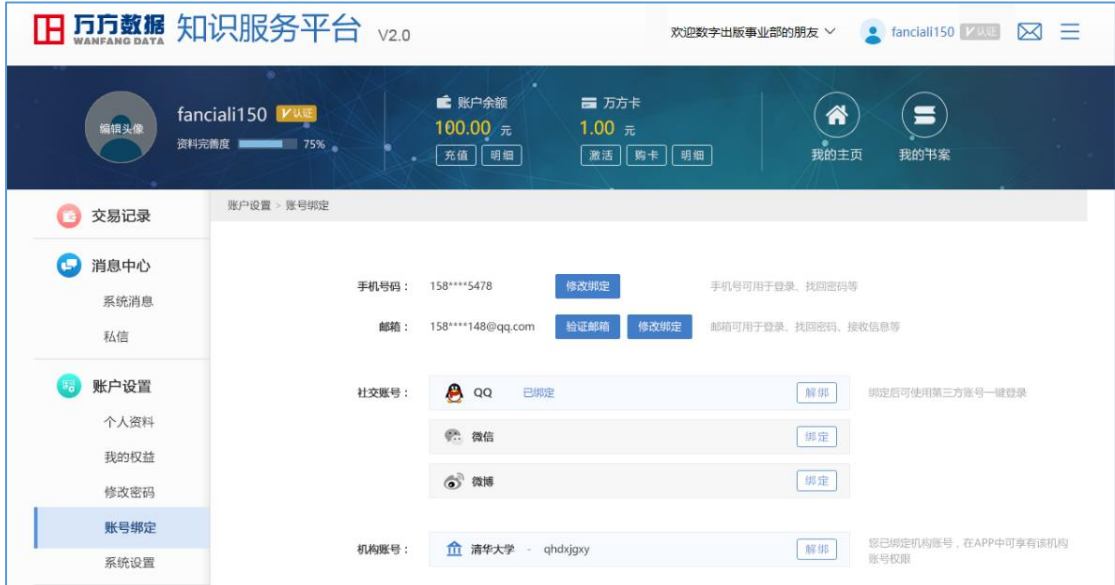

## 更换机构账号

个人账号绑定机构后,在 PC 版万方数据知识服务平台登录其他机构账号,满足绑定条 件后,页面上方即出现"绑定机构"二维码,使用万方数据 APP 扫码即可更换机构账号。

论文查重

在万方服务点击万方检测,选择学术预审版,登录用户名和密码请联系信息中心何老师: 028-68939922.

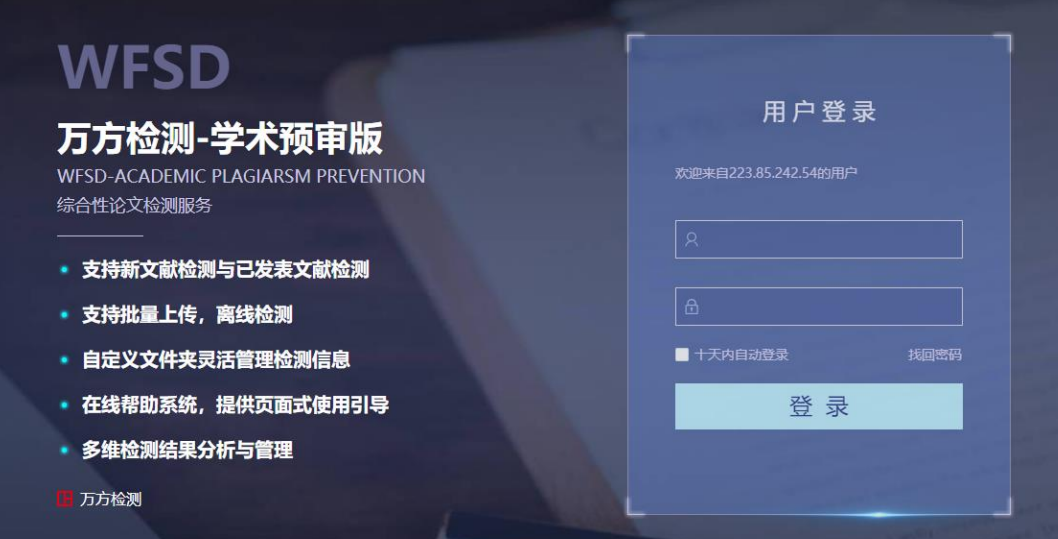